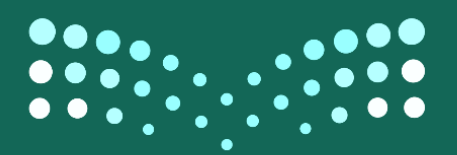

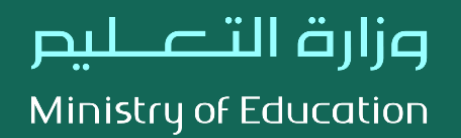

# الدليل الإرشادي لإدخال رغبات النقل الخارجى

## دليل اختيار الرغبات لشاغل الوظيفة التعليمية في نظام نور

# $P^{\mu}31-331\sigma$

الادارة العامة لشؤون المعلمين

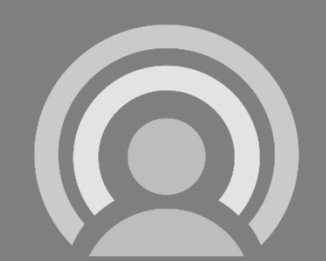

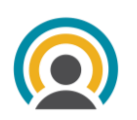

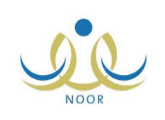

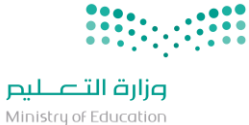

## **رغبات النقل الخارجي**

## **رغبات النقل الخارجي**

**للوصول الى الصفحة المختصة بتحديث البيانات, يدخل المستخدم ك""معلم" ويختار "خدمات شؤون المعلمين" من القائمة الجانبية, من ثم "رغبات النقل الخارجي" كما هو موضح ادناه :**

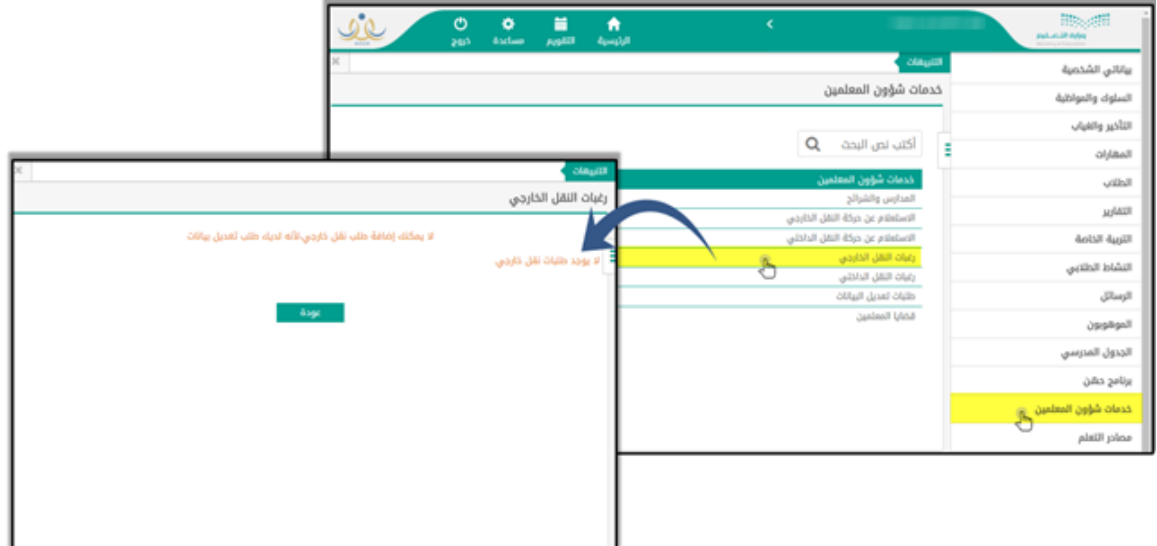

**في حال كان لديه طلب تعديل بيانات ستظهر له الشاشة السابقة بحيث ال يمكنه اضافة طلب نقل خارجي و ادخال رغبات.**

بياناتي الشخصية لسلوك والمواظبة التأخير والغياب  $Q = \frac{1}{2}$ أكتب نص البحث المهارات الطلاب التقارير .<br>فلام عن حرک .<br>ات النقل الخارجي .<br>التربية الخاصة النشاط الطلاب رغبات النقل الدا الرسائل .<br>بوجد طلبات نقار خارجي طلبات تعديل البيانار .<br>الموهوبون الجدول المدرس برنامج حشن .<br>دمات شؤون ا بصادر التعلم ؞ۣٛ

**اما في حال لم يكن لديه طلب تعديل بيانات ستظهر له الشاشة التالية بحيث يمكنه اضافة طلب نقل خارجي و ادخال رغبات:**

### **الدخال الرغبات، على المعلم اتباع الخطوات التالية:**

**- اتباع الخطوات الموضحة بالصور ادناه:**

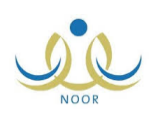

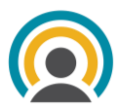

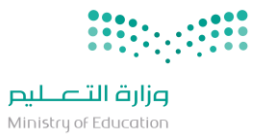

**الدخول الى شاشة خدمات شؤون المعلمين ثم رغبات النقل الخارجي:**

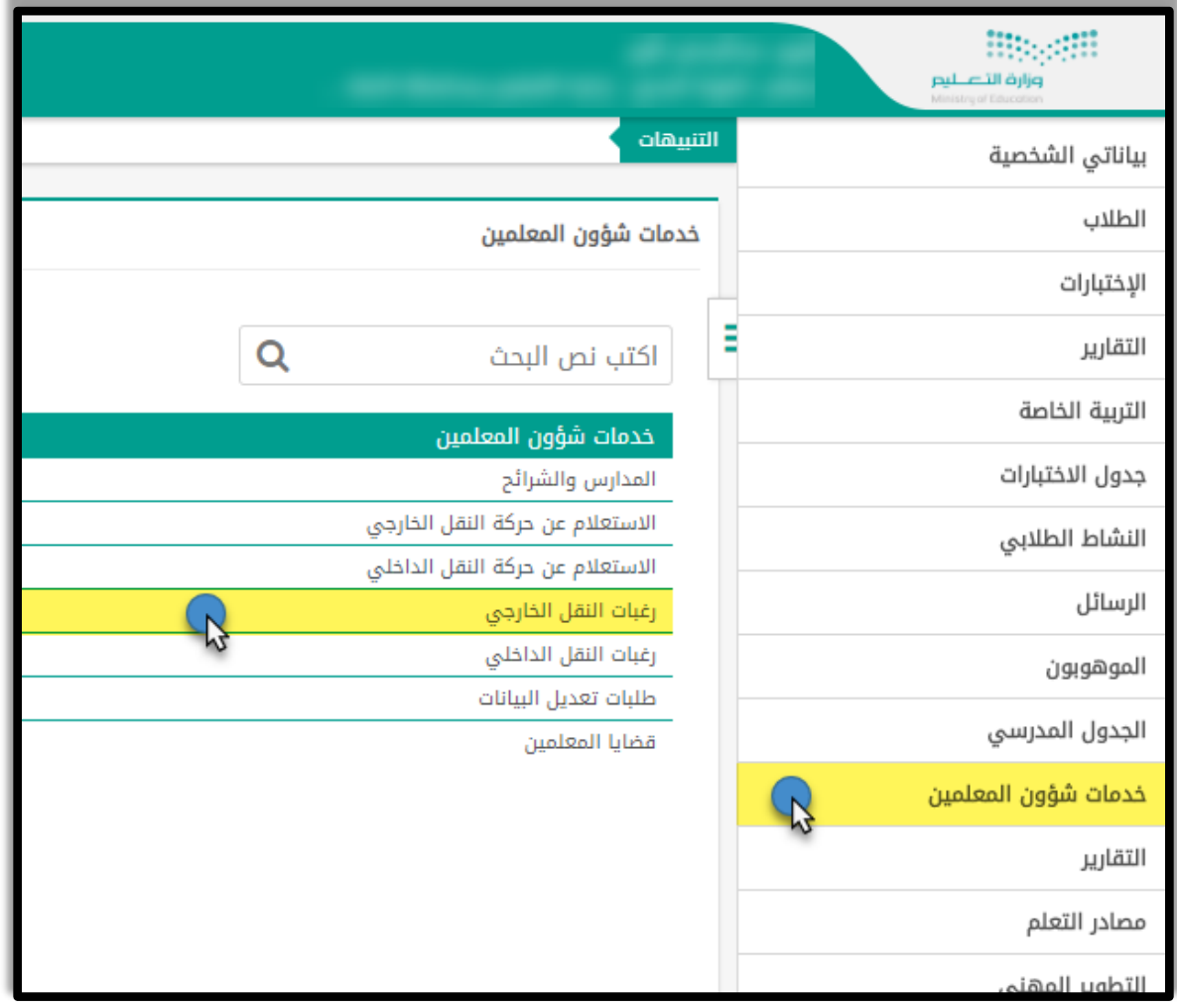

**تتبع المسار , بالخطوات الموضحة ادناه :**

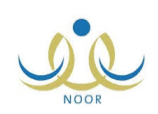

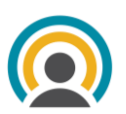

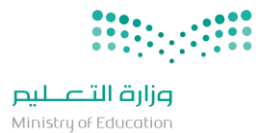

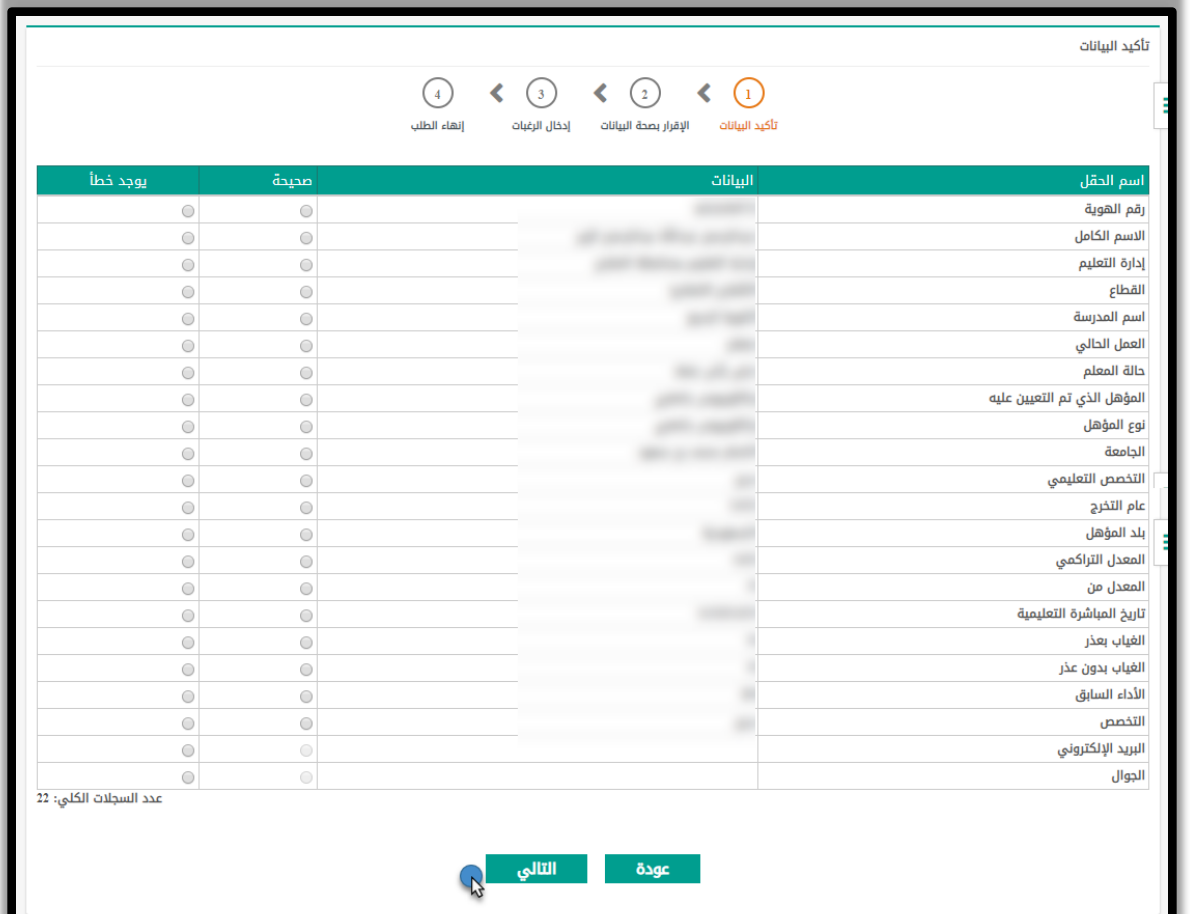

**من ثم النقر على التالي بعد التأكيد بأن جميع المعلومات صحيحة , في حال كان هناك اي بيانات خاطئة , ستظهر الرسالة التالية للمعلم ) مقدم الطلب (:**

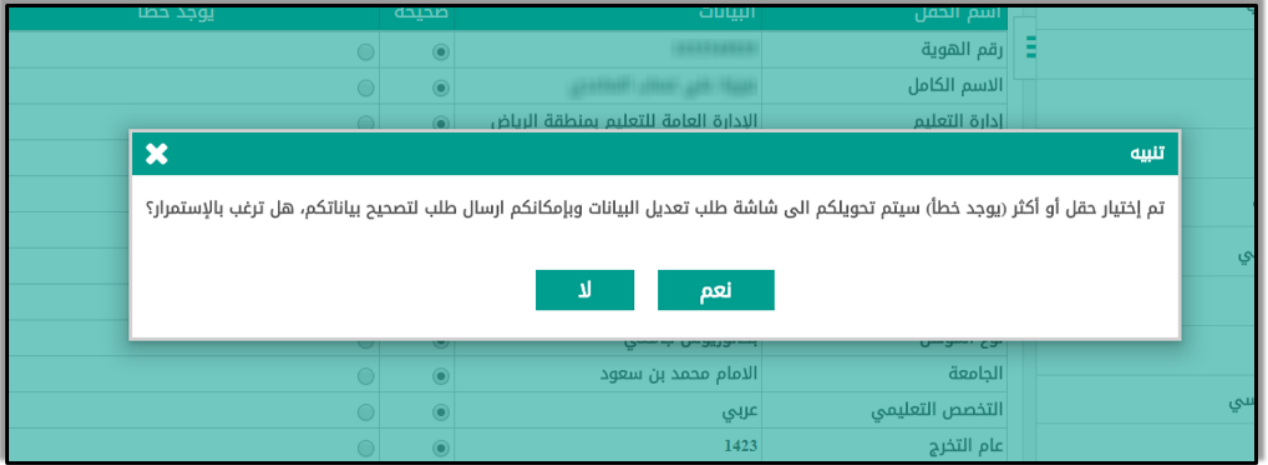

**- اذا لم يكن هناك اي خطأ في البيانات , و عند النقر على زر " التالي ", ستظهر الرسالة التالية :**

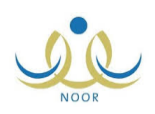

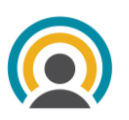

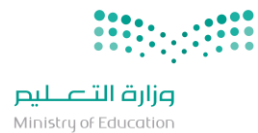

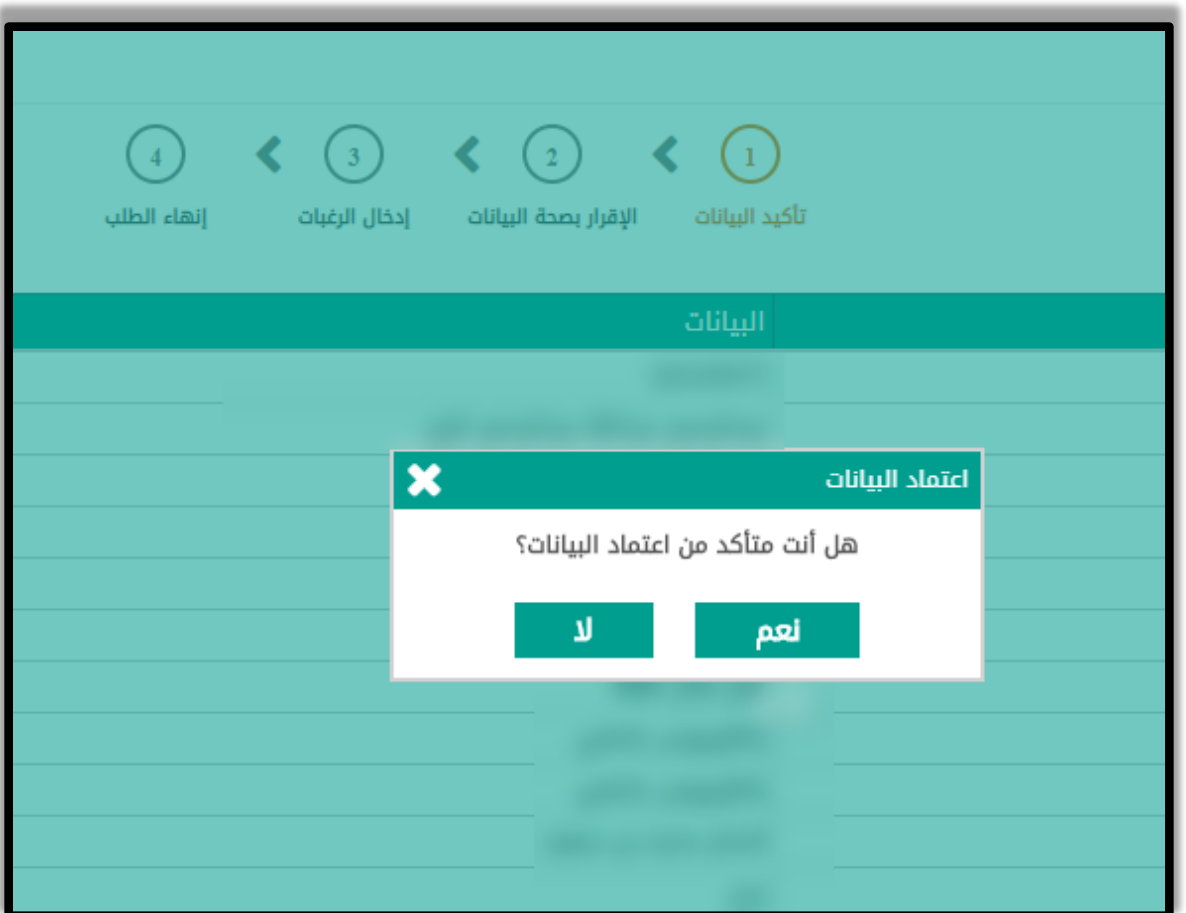

**- اذا كان ال يمكن اعتماد البيانات لسبب معين, ستظهر الرسالة التالية في اسفل الصحفة:**

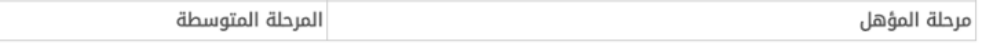

لا يمكنك اعتماد البيانات لأحد الأسباب التالية:

1. لديك غياب بدون عذر اكثر من 15<br>2. اداء السابق اقل من 60

- 3. تسرب نوعه قضایا
- 4. مستخدم غير مرتبط بقطاع

**الخطوة التالية باقرار صحة البيانات بعد قراءة االقرار الموجود في الشاشة:**

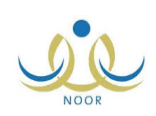

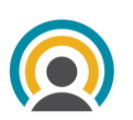

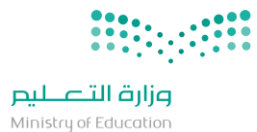

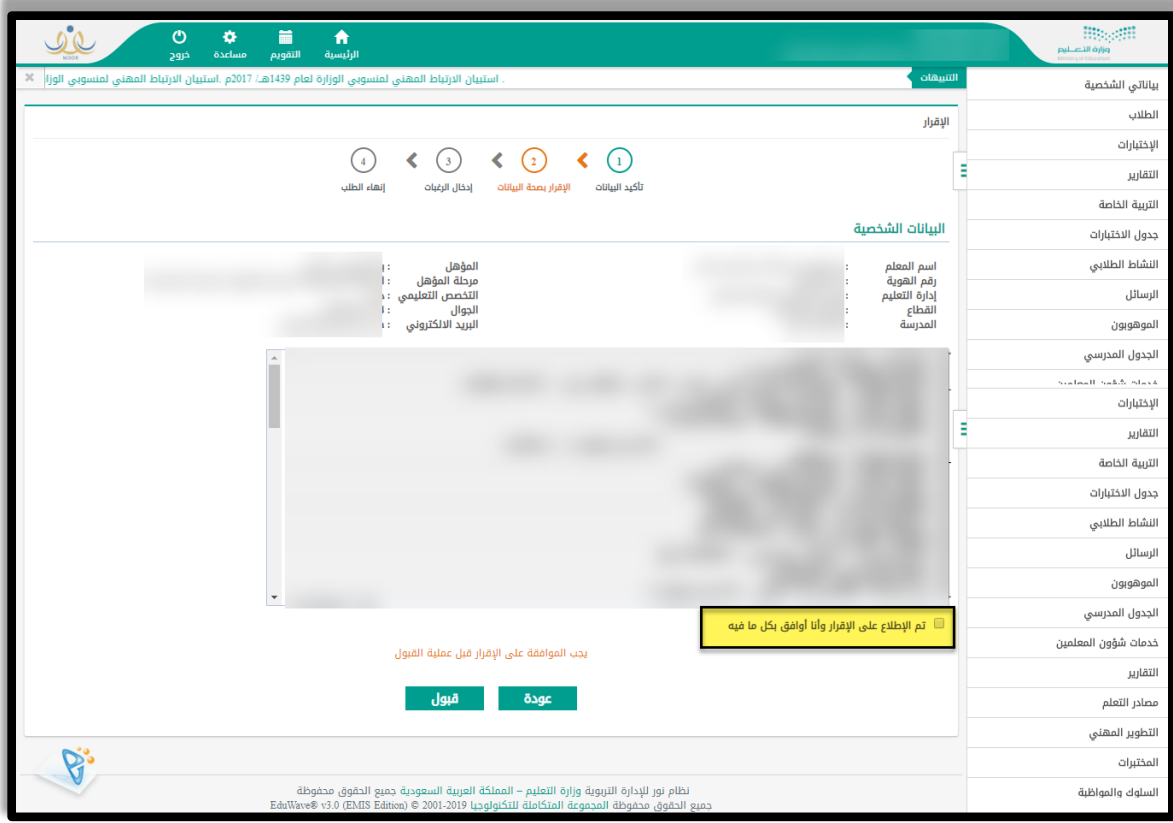

**ثم ادخال الرغبات بالضغط على زر االضافة وعرض المؤشر اللحظي لعدد طلبات الدخول والخروج من قطاع معين كما هو موضح:**

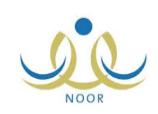

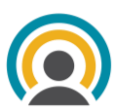

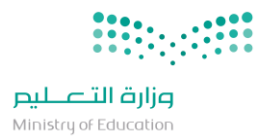

п

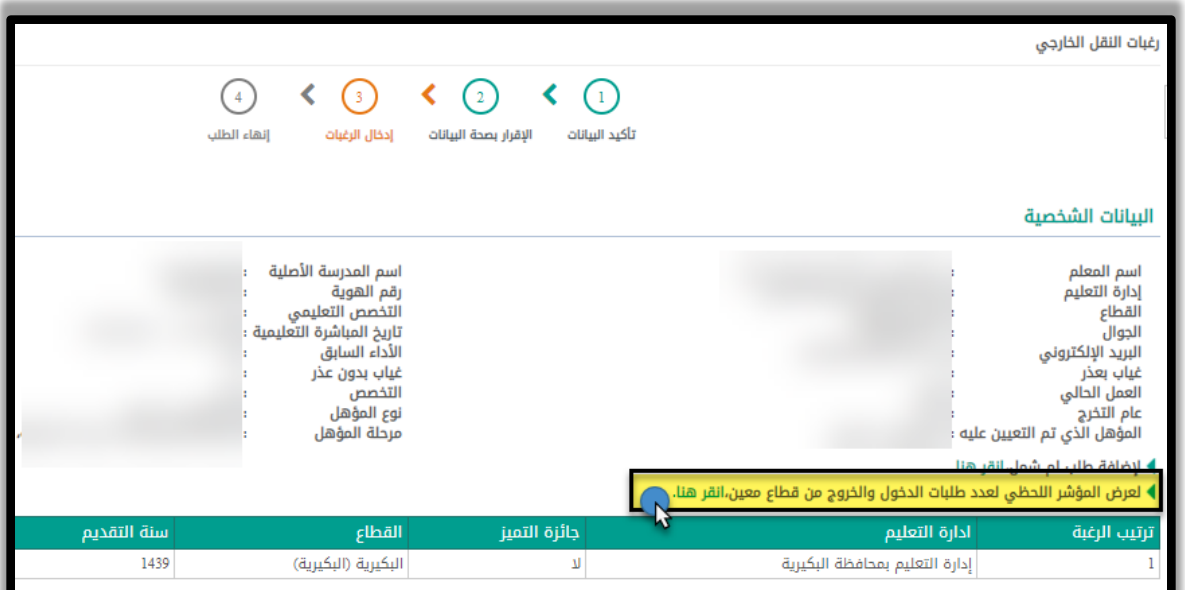

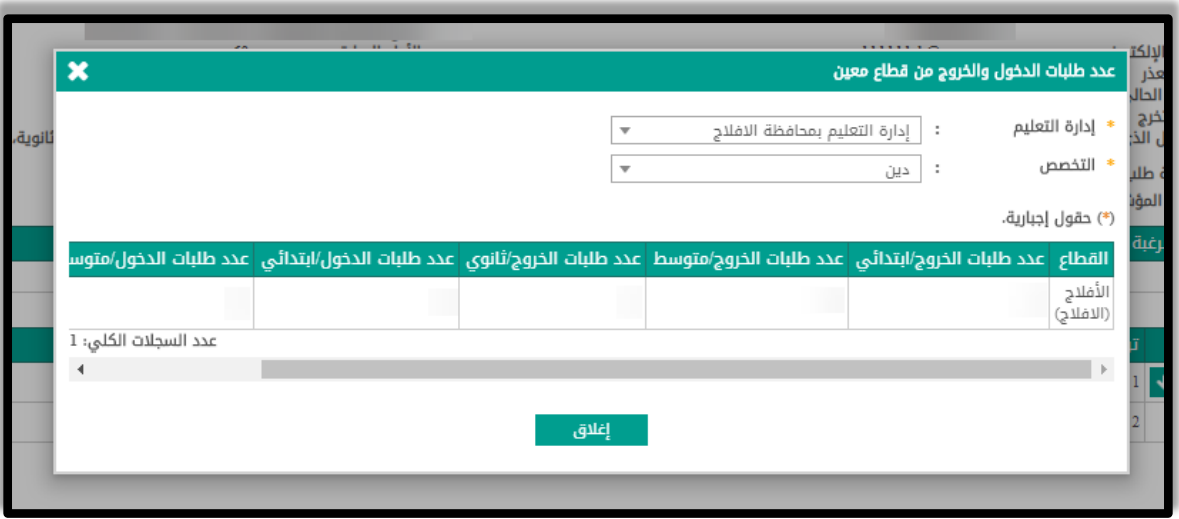

**ادخال الرغبات:**

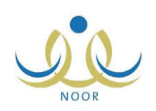

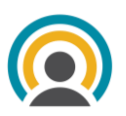

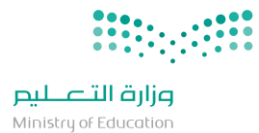

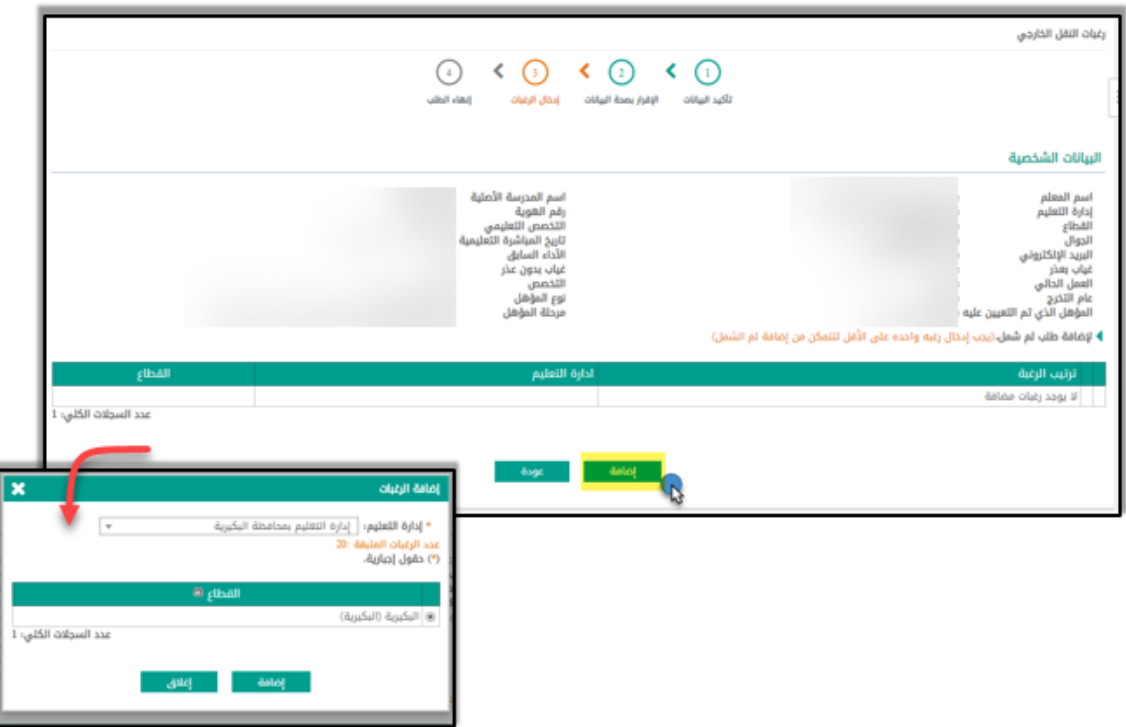

**- سيظهر عدد الرغبات المتبقية أسفل ادارة التعليم و بامكان المعلم ترتيب الرغبات من الشاشة عن طريق الضغط على االيقونات كما هو مبين في الشاشة التالية:**

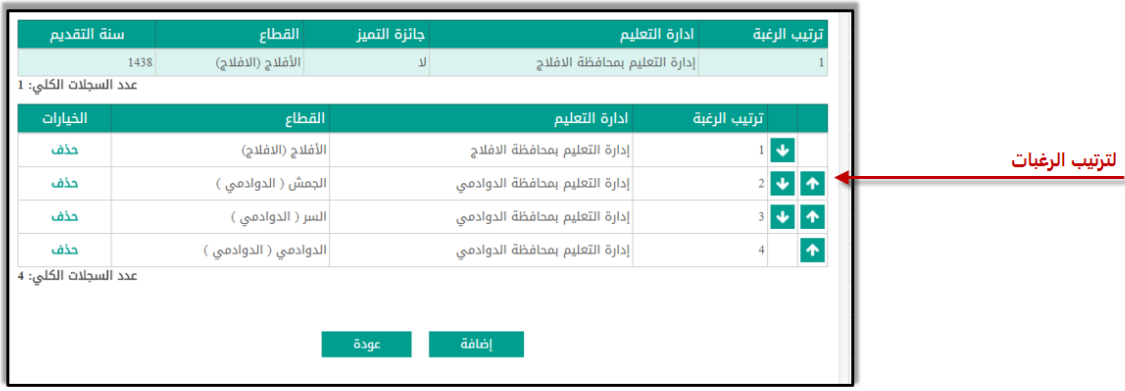

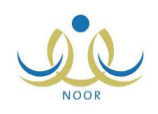

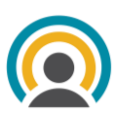

وكالة الشؤون المدرسية

الدليل الارشادي لإدخال رغبات النقل ية نظام نور – خدمات شؤون المعلمين

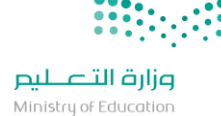

الإدارة العامة لشؤون المعلمين

 $\begin{picture}(200,10) \put(0,0){\line(1,0){10}} \put(15,0){\line(1,0){10}} \put(15,0){\line(1,0){10}} \put(15,0){\line(1,0){10}} \put(15,0){\line(1,0){10}} \put(15,0){\line(1,0){10}} \put(15,0){\line(1,0){10}} \put(15,0){\line(1,0){10}} \put(15,0){\line(1,0){10}} \put(15,0){\line(1,0){10}} \put(15,0){\line(1,0){10}} \put(15,0){\line($ .<br><mark>بيانات</mark> النا  $\textcircled{\scriptsize{0}} \quad \textcircled{\scriptsize{1}} \quad \textcircled{\scriptsize{1}} \quad \textcircled{\scriptsize{2}} \quad \textcircled{\scriptsize{3}} \quad \textcircled{\scriptsize{4}} \quad \textcircled{\scriptsize{5}}$ البيانات الشخ اسم المعلم<br>إدارة التعليم<br>القطاع<br>البريد الإلكترونا<br>غياب بعذر<br>القمل الحالي<br>العمل الحالي

## **إلضافة طلب لم شمل، على المعلم اتباع الخطوات التالية:**

**- الضغط على الرابط الموضح ادناه, طلب لم شمل, وستظهر له رسالة تأكيد كما في الصورة:**

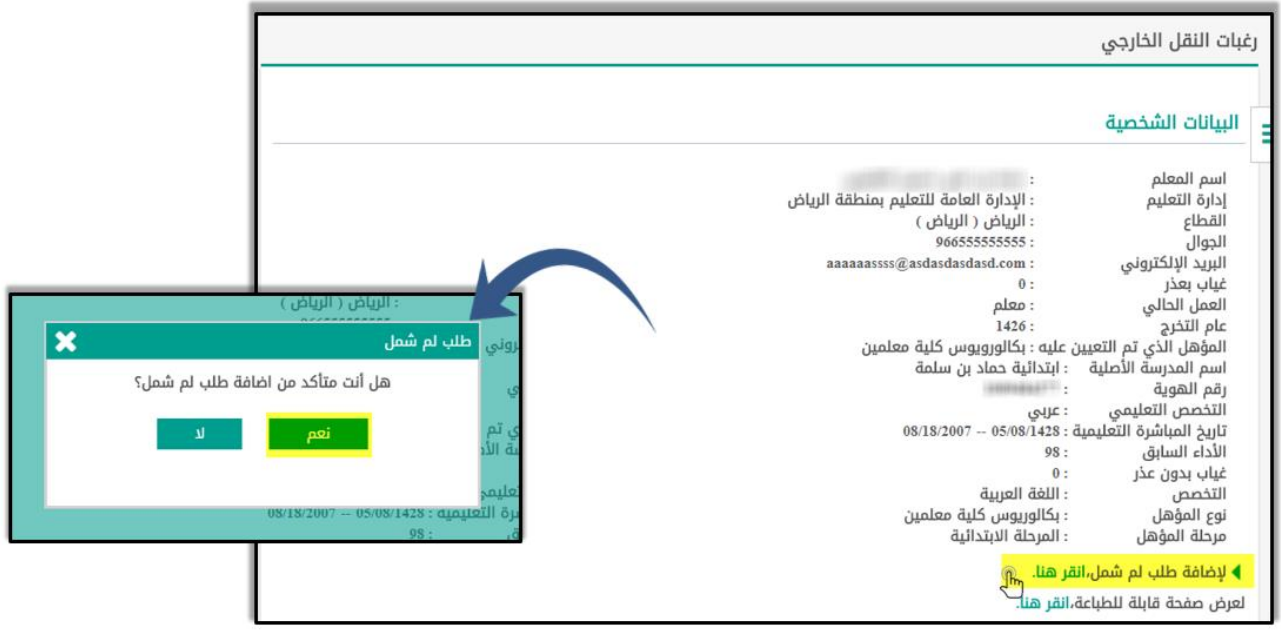

**من ثم ادخال الطلب و المكون من: رقم الهوية, درجة القرابة, مسؤولية لم الشمل, الحالة, من ثم الضغط على زر "حفظ" كما هو مبين ادناه في الصورة:**

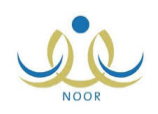

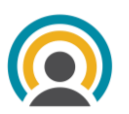

وكالة الشؤون المدرسية

الإدارة العامة لشؤون المعلمين

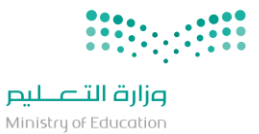

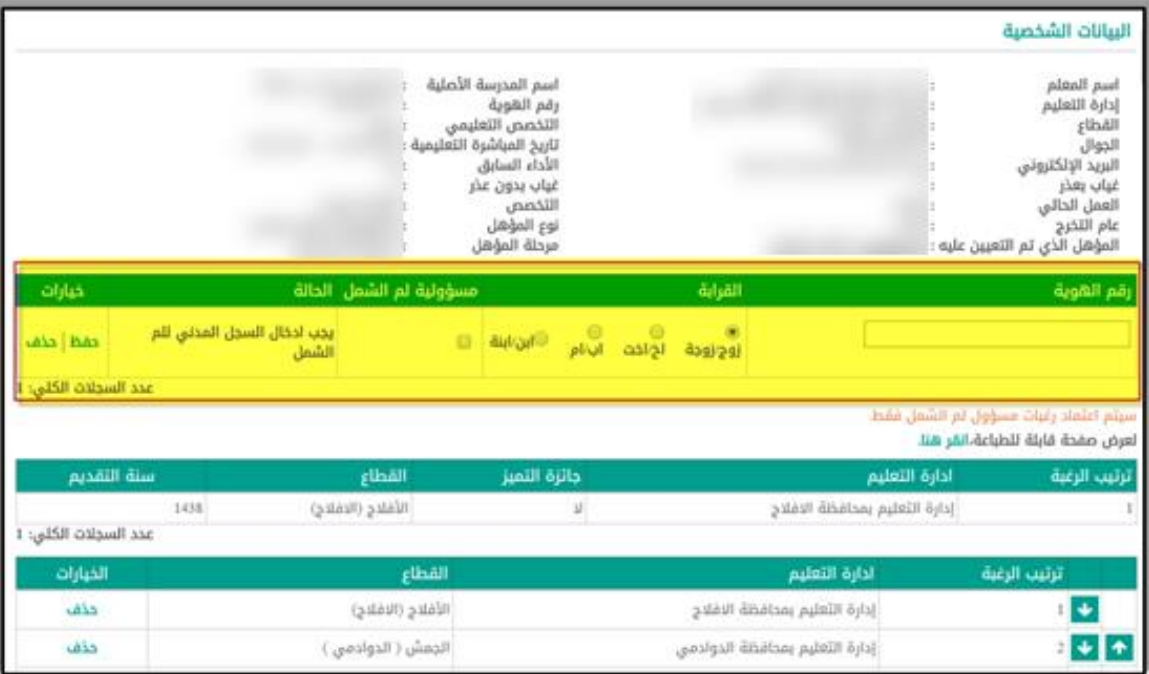

**- بعد ذلك سيتم ارسال الطلب الى المسؤول عن هذا المعلم, و من جهته يستطيع اعتماد الطلب عن طريق الذهاب الى رابط "شؤون المعلمين" و من ثم الضغط على "رغبات لم الشمل كما هو مبين في الصورة:**

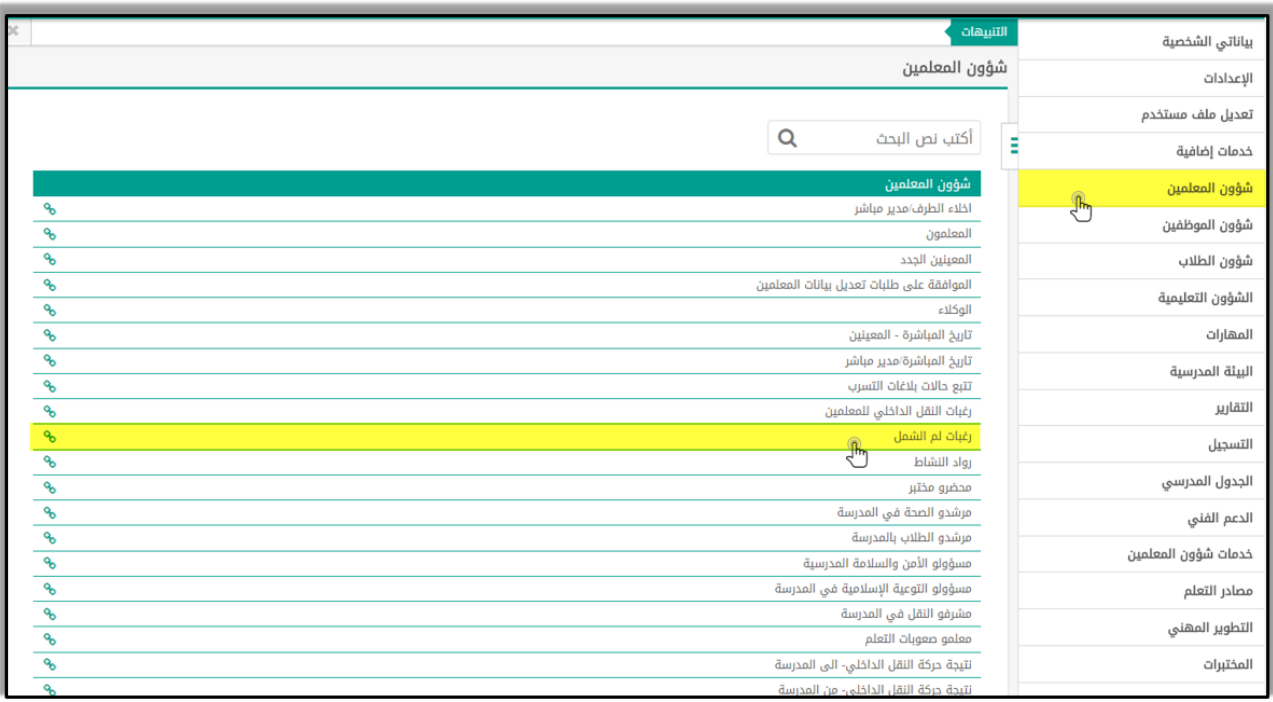

**- ستظهر له هذه الشاشة التي من خاللها يمكنه اعتماد أو حذف الطلب والموضحة ادناه:**

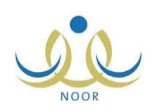

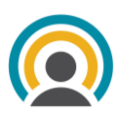

وكالة الشؤون المدرسية

الإدارة العامة لشؤون المعلمين

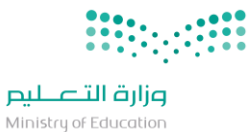

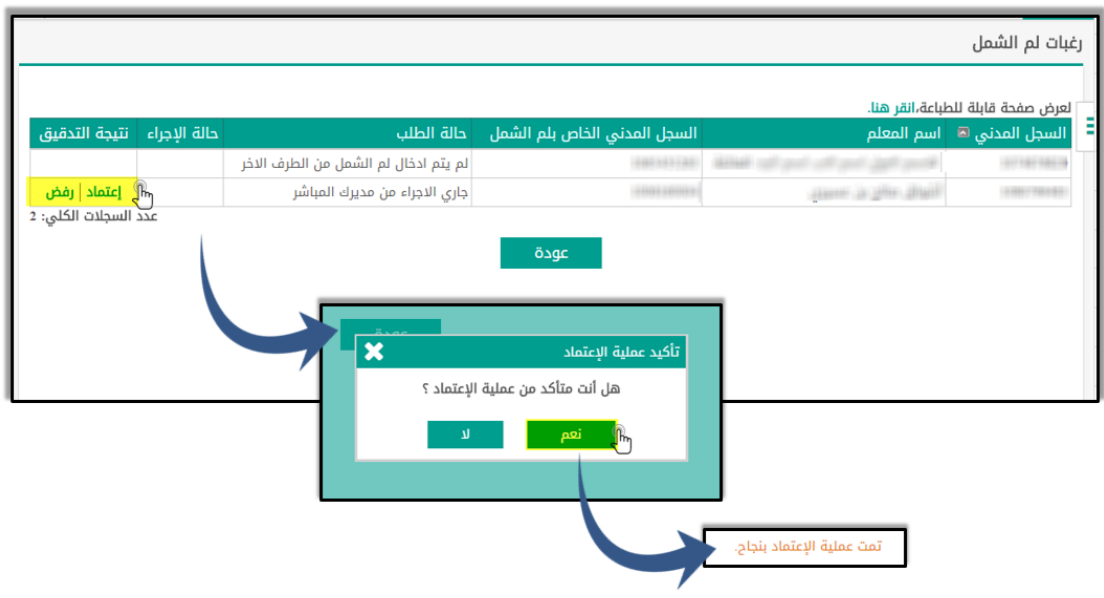

**- مالحظة: على مقدم لم الشمل والطرف اآلخر القيام بالخطوات السابقة, كما على مدير كل منهما اعتماد الطلب.**

# دعواتنا للجميع بالتوفيق

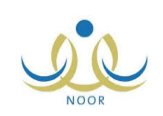

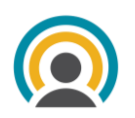